## eLandings Shoreside Production Report

**Login to <https://elandingst.alaska.gov/web> with the following User ID and password.**

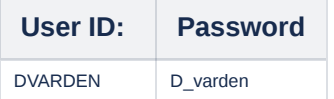

**Next to Operation, click on the drop down menu and select The Pisces Plant**

• Click on the Production Report button

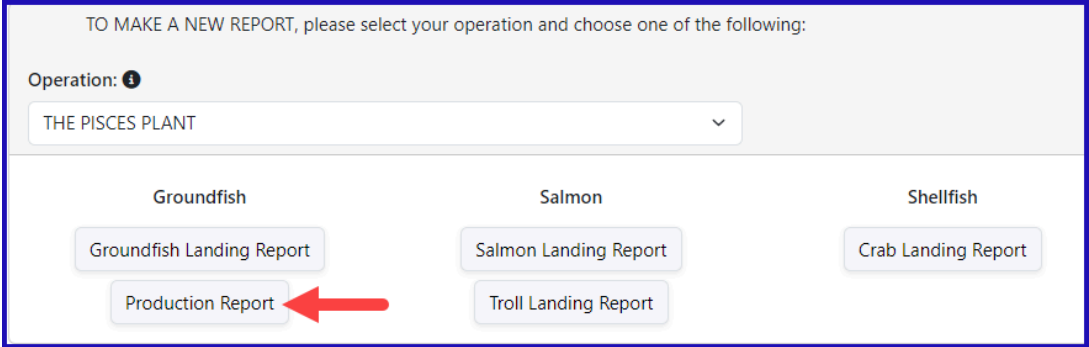

- You will be taken to the **Production Report Entry** screen
- The **Federal Permit Number** and **ADF&G Processor Code** fields will be auto filled for you.
- In the **Report Date** field enter a date prior to the current one as you would be entering your production data for the previous day.
- If you have plant observers make note of that by entering a number value.
- If you have no production and no deliveries you will designate that by checking the appropriate boxes.

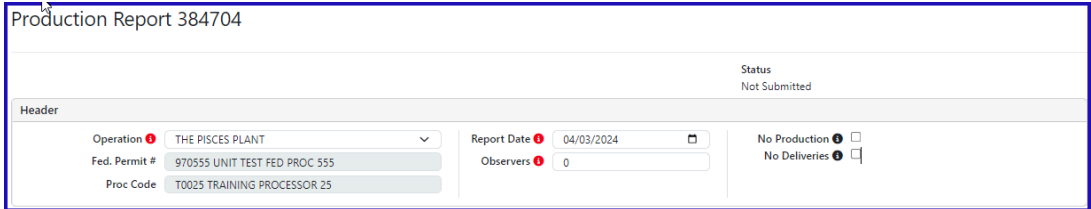

Scroll down the page until you see the **Production** box and enter the following information:

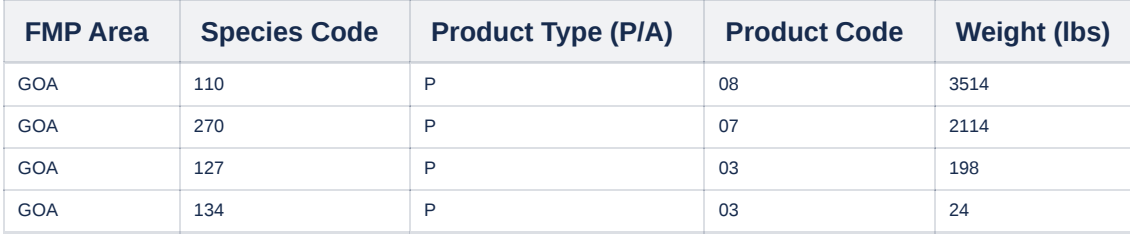

You can add the row of catch by using the tab key on your keyboard or by clicking the plus icon to add the row of catch to the table.

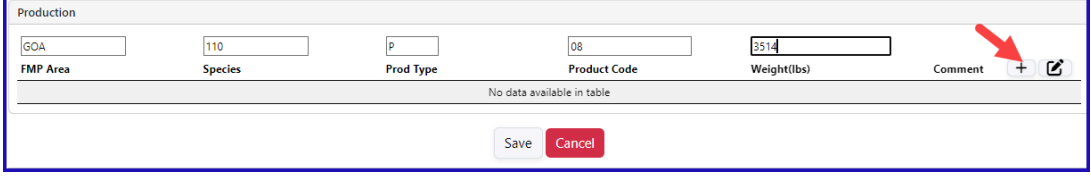

After entering all your rows of catch into the table, click on **Save**.

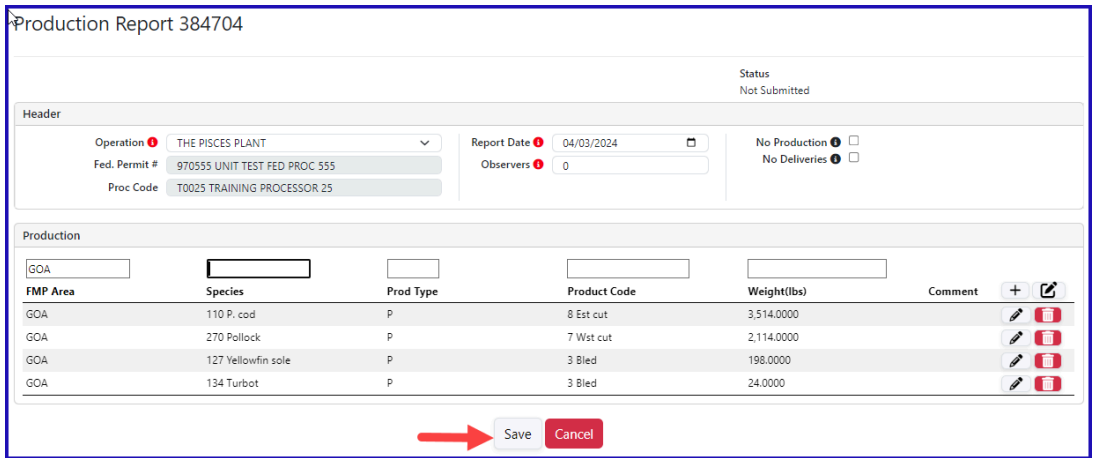

Review the information you entered and then select **Submit Report** from the Menu

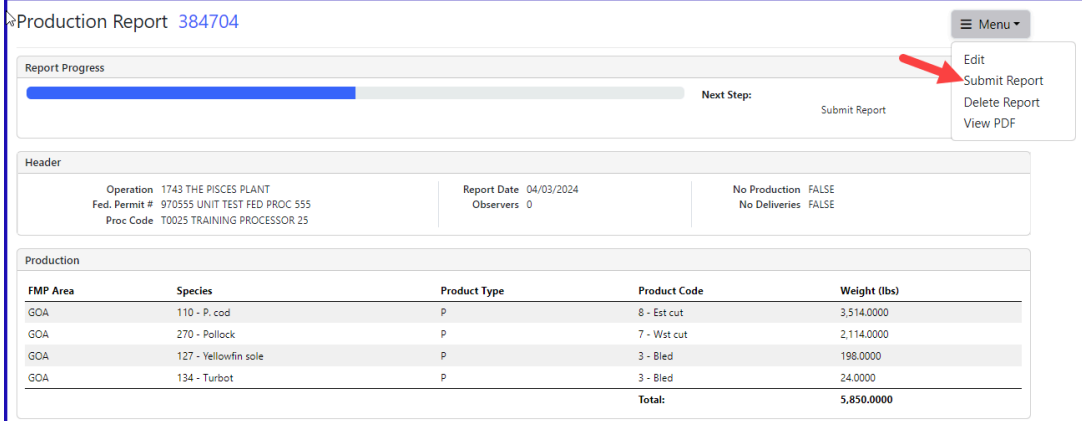

If you successfully submitted your production report, the **Production Report Display** screen will say **Final Report Submitted**

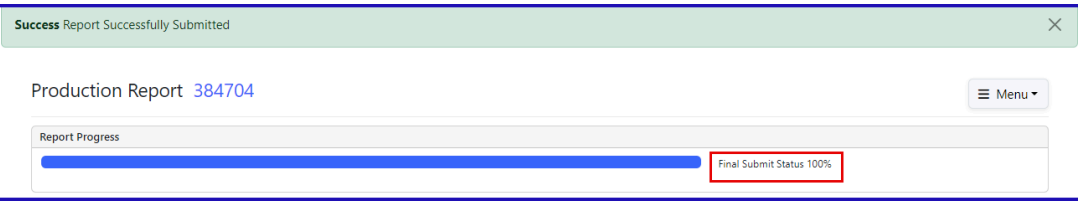

Next select **View PDF** from the Menu to view the report summary.

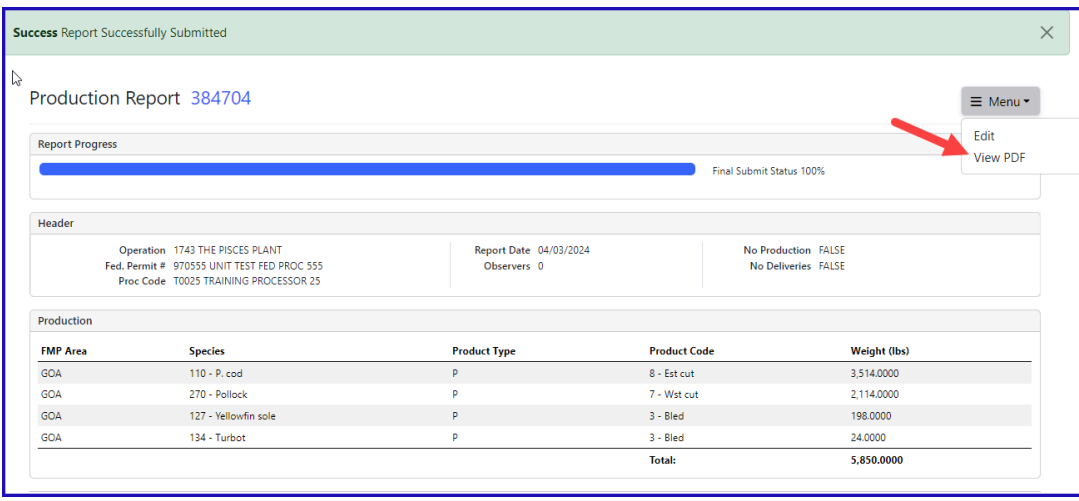

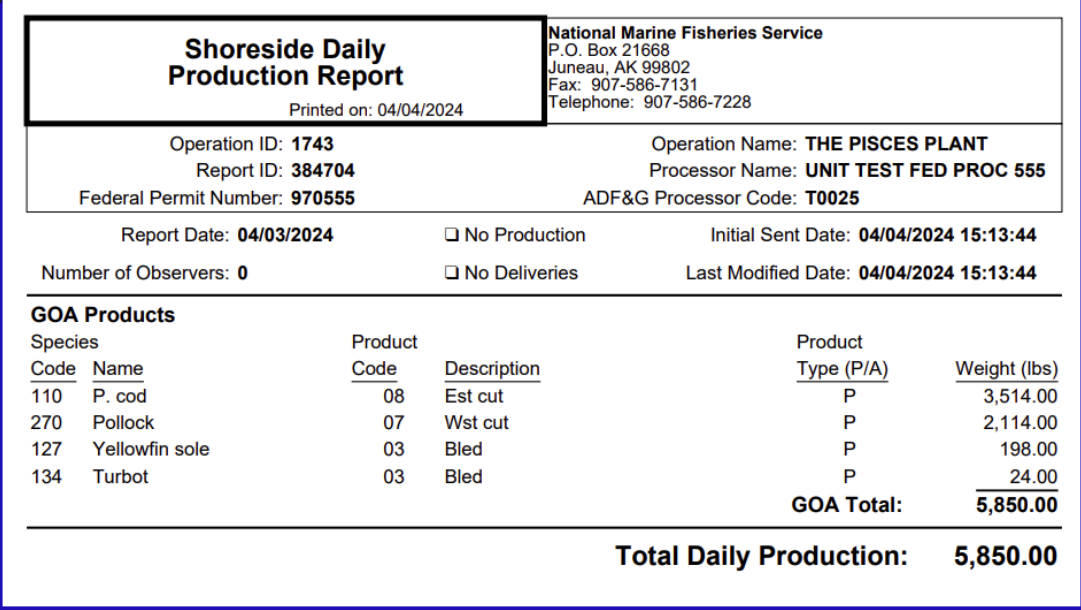

Feel free to modify the production line data to suit your training needs.

\*NOTE: You will need to maintain 3 years worth of daily production report printouts at your processing facility.